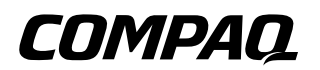

# **Getting Started** Compaq Notebook Series

Document Part Number: 272637-001

**June 2002**

This guide explains how to set up your hardware and software, begin using the notebook, troubleshoot problems, and contact Compaq if you need assistance. The last chapter introduces you to the exterior features of the notebook.

© 2002 Compaq Information Technologies Group, L.P.

Compaq, the Compaq logo, Evo, and Presario are trademarks of Compaq Information Technologies Group, L.P. in the U.S. and/or other countries. Microsoft and Windows are trademarks of Microsoft Corporation in the U.S. and/or other countries. All other product names mentioned herein may be trademarks of their respective companies.

Compaq shall not be liable for technical or editorial errors or omissions contained herein. The information is provided "as is" without warranty of any kind and is subject to change without notice. The warranties for Compaq products are set forth in the express limited warranty statements accompanying such products. Nothing herein should be construed as constituting an additional warranty.

Getting Started First Edition June 2002 Reference Number: N1005/900 Document Part Number: 272637-001

# <span id="page-2-1"></span>**Using This Guide**

<span id="page-2-0"></span>This preface explains how to interpret the symbols, text styles, and paths in your notebook documentation.

# **Warnings, Cautions and Notes**

Warnings and cautions contain important information that can protect you, your work, and your system. Always read warnings and cautions.

Notes contain additional information about a topic. Some notes provide basic information for inexperienced users. Others provide technical information for advanced users.

The following icons identify warnings, cautions, and notes.

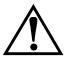

Å**WARNING:** The information in a warning protects against bodily harm or loss of life.

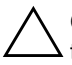

Ä**CAUTION:** The information in a caution protects against damage to your work, your notebook, or an optional external device.

The information in a note provides supplementary information for inexperienced or advanced users.

# **Text Styles**

Some text in your notebook documentation is styled typographically to help you interpret the information it contains. For example, keyboard keys are styled like this: **shift** key. Buttons that display on the screen are styled like this: Next button.

The following table identifies and explains the text styles used in your notebook documentation.

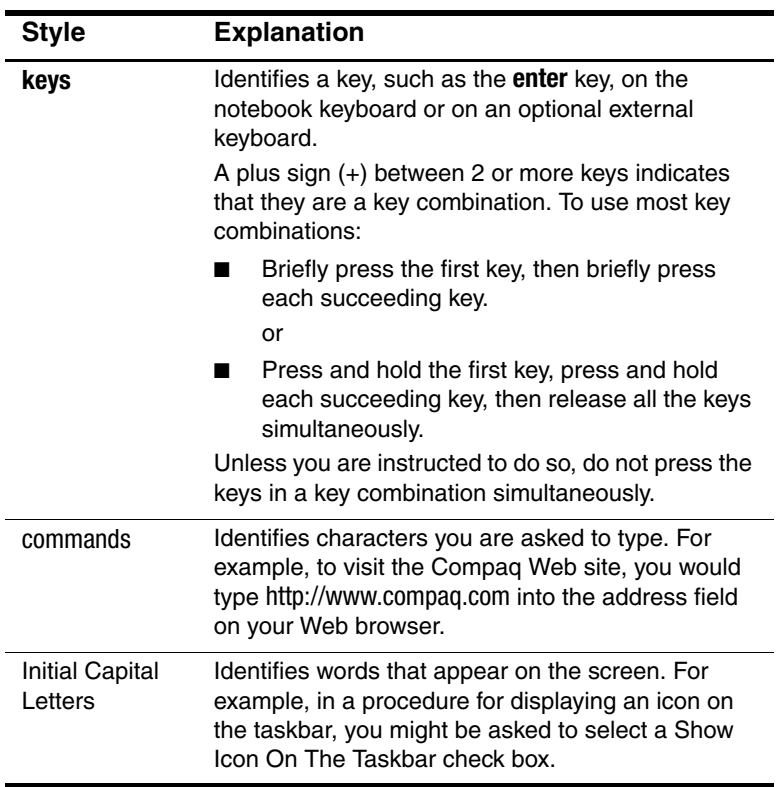

# <span id="page-4-0"></span>**Paths and Views**

### **Following a Path**

Many instructions in the documentation direct you to locations within the operating system, an application, or a utility where you can select settings. The greater than symbol  $(>)$  is used to direct you from destination to destination along the path to the settings.

As you follow paths, do nothing at each destination along the way except select the next destination. The paths in your notebook documentation:

- Explain whether to look for an icon, a tab, or a button on the screen. Tabs are displayed along the top edge of individual windows.
- Are based on the notebook pointing device functions set at the factory:
	- $\Box$  To select, press the left TouchPad button  $\Box$  once.
	- ❏ To double-click, press the left TouchPad button twice.
	- $\Box$  To right-click, press the right TouchPad button  $\odot$  once.

Most paths to Windows destinations begin with Start >. To select Start (and display the Windows Start menu), select the Start button in the lower left corner of your screen or press either of the **Microsoft logo** keys <sup>3</sup> on the keyboard.

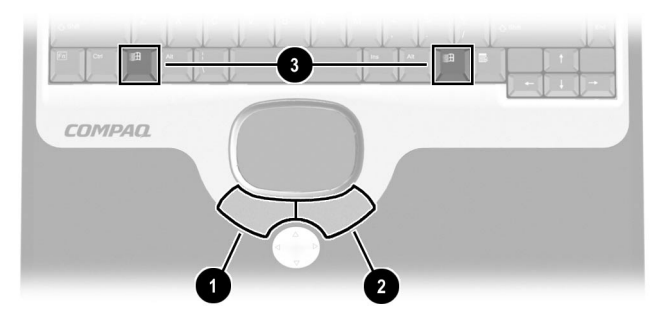

**Identifying TouchPad buttons and the Microsoft logo keys**

#### **Choosing a View Mode**

This documentation is based on your notebook running either Windows XP Home or Windows XP Professional. These operating systems are similar and may be set to run in one of two view modes:

- Category view (default mode)
- Classic view (similar to Windows 2000 operating system view mode)

As installed, Windows XP Home or Windows XP Professional runs in Category view. To compare Category view with Classic view or to select either view:

- 1. Right-click the Start button > Properties > Start Menu tab.
- 2. Select the Classic or Category radio button. (The views are displayed in the illustration on the Start Menu tab.)
- 3. Follow the instructions on the screen.

# **Contents**

#### **[Using This Guide](#page-2-0)**

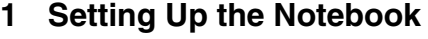

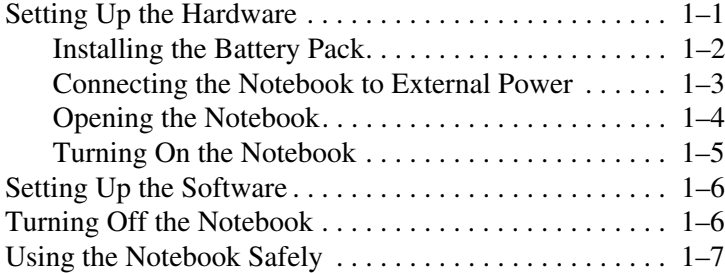

#### **[2](#page-16-0) [Beginning to Use the Notebook](#page-16-1)**

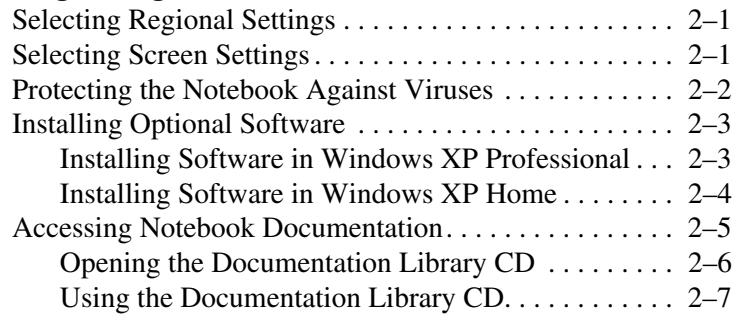

### **[3](#page-24-0) [Troubleshooting](#page-24-1)**

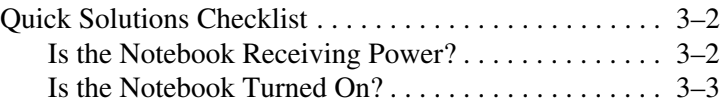

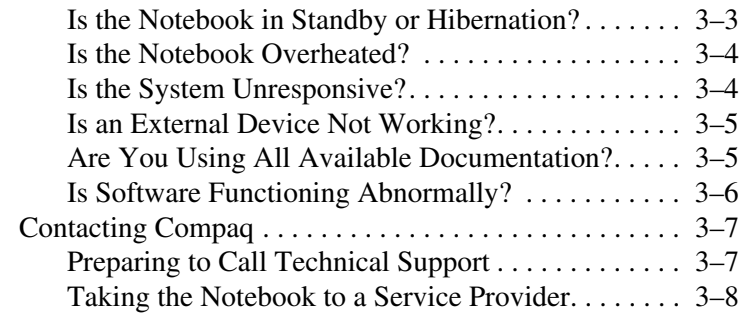

# **[4](#page-32-0) [Identifying External Hardware](#page-32-1)**

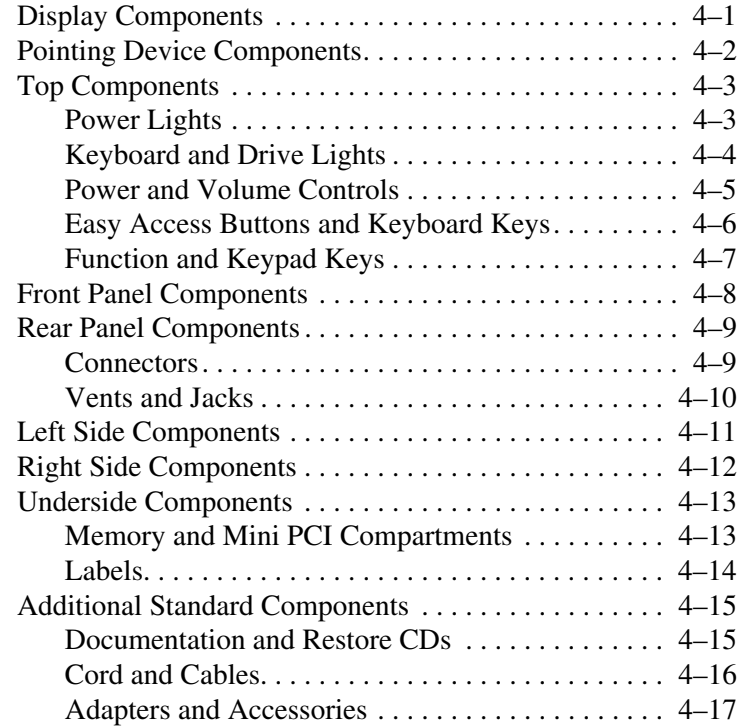

### **[Index](#page-50-0)**

**1**

# <span id="page-8-0"></span>**Setting Up the Notebook**

# <span id="page-8-2"></span><span id="page-8-1"></span>**Setting Up the Hardware**

To set up the notebook for the first time, you will need the notebook, the AC Adapter  $\bullet$ , the power cord  $\bullet$ , and the battery pack  $\bullet$ . During the hardware setup, you will: install the battery pack, connect the computer to external power, open the display, and turn on the computer.

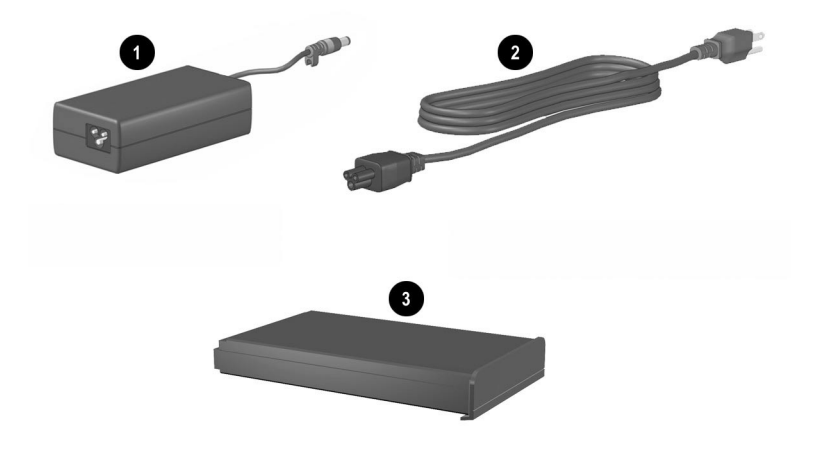

**Identifying the AC Adapter, the power cord, and the battery pack (AC Adapters and power cords vary by region.)**

# <span id="page-9-0"></span>**Installing the Battery Pack**

To install the battery pack:

- 1. Place the notebook upside down on a flat surface, preferably on top of a clean cloth.
- 2. Slide the battery pack  $\bullet$  into the battery compartment until it clicks into place. (The battery will install only one way.)

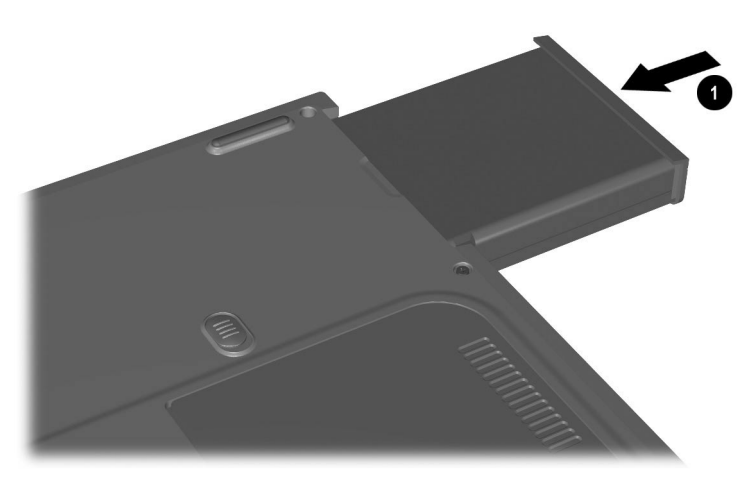

**Installing the battery pack**

### <span id="page-10-0"></span>**Connecting the Notebook to External Power**

To connect the notebook to external power:

- <span id="page-10-3"></span>1. Place the notebook on a flat surface near an electrical outlet.
- <span id="page-10-1"></span>2. Plug the AC Adapter cable into the DC power connector  $\bullet$ .
- <span id="page-10-2"></span>3. Plug the power cord into the AC Adapter  $\Theta$  and into an electrical outlet  $\bigcirc$

When the notebook receives AC power, the AC Adapter light  $\bullet$ turns on.

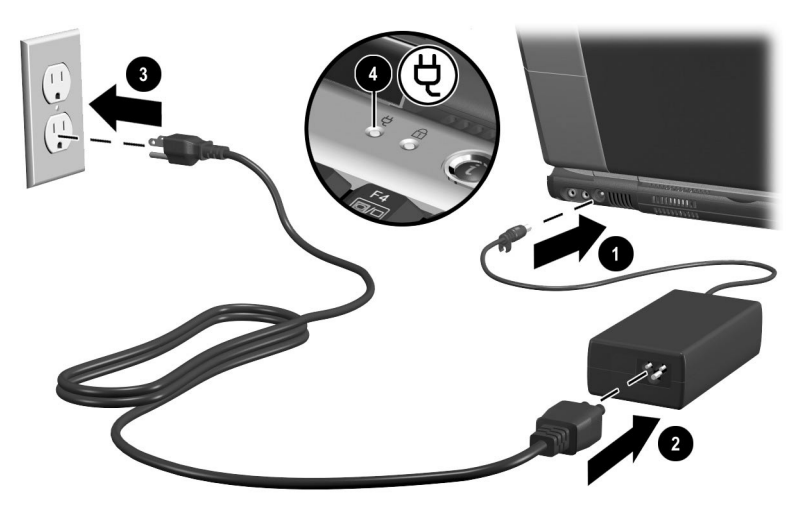

**Connecting the notebook to external power (AC Adapters, power cords, and electrical outlets vary by region)**

## <span id="page-11-0"></span>**Opening the Notebook**

<span id="page-11-1"></span>To open the notebook, briefly press the display release latch  $\bullet$  as you raise the display  $\bullet$ .

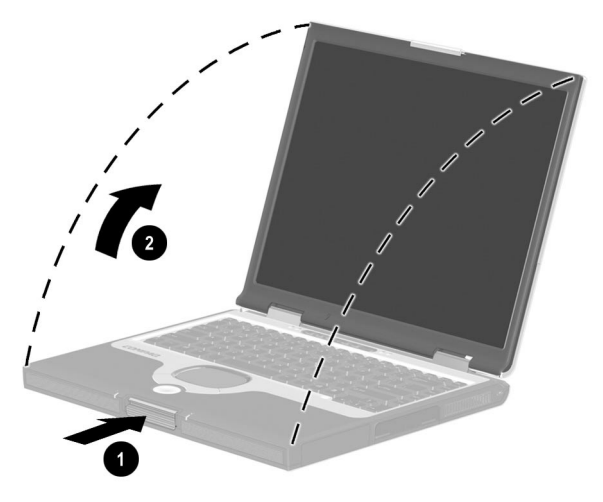

**Opening the notebook**

### <span id="page-12-0"></span>**Turning On the Notebook**

To turn on the notebook, briefly press the power button  $\bullet$ . When the notebook is on, the power/standby light  $\Theta$  turns on, and you are prompted to begin software setup.

If the notebook does not turn on, see [Chapter 3,](#page-24-2)  ["Troubleshooting,"](#page-24-2) in this guide.

<span id="page-12-1"></span>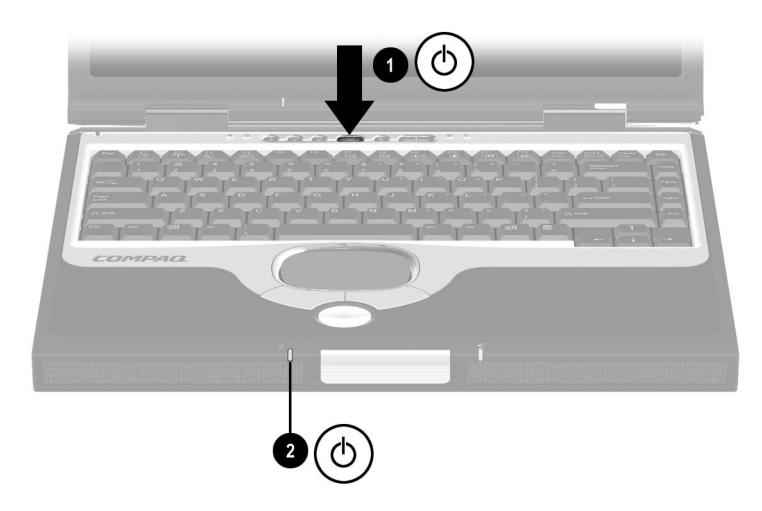

**Turning on the notebook**

# <span id="page-13-6"></span><span id="page-13-0"></span>**Setting Up the Software**

A prompt to set up your software is displayed on the screen when the notebook is turned on for the first time.

Before responding to the prompt and proceeding through the online instructions, read the following caution and other installation information.

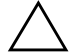

**CAUTION:** To prevent file corruption and be sure that the correct device drivers install, during software setup:

- Do not unplug the notebook from the electrical outlet.
- <span id="page-13-2"></span>Do not shut down the notebook.
- Do not remove or insert a drive.
- After you begin the software setup, you must complete the entire process without interruption. Setup time varies.
- <span id="page-13-4"></span>If you are prompted to select a language, choose carefully. The languages that you do not choose are deleted from the system and cannot be restored during the installation.
- <span id="page-13-3"></span>When you are prompted to accept the End User License Agreement, you must choose Accept to continue the software setup.

# <span id="page-13-1"></span>**Turning Off the Notebook**

<span id="page-13-5"></span>Whenever possible, shut down the notebook by following the Windows shutdown procedure provided below for your operating system. For information about using these procedures, see ["Paths](#page-4-0)  [and Views,"](#page-4-0) in ["Using This Guide"](#page-2-1) at the front of this guide.

To shut down the notebook, select Start > Turn Off Computer > Turn Off button.

If the notebook does not respond to a Windows shutdown procedure, see [Chapter 3, "Troubleshooting,"](#page-24-2) in the section ["Is](#page-27-2)  [the System Unresponsive?"](#page-27-2)

# <span id="page-14-0"></span>**Using the Notebook Safely**

<span id="page-14-2"></span>To protect the notebook from the power surges that may be caused by an uncertain power supply or an electrical storm:

- Plug the notebook power cord into an optional, high-quality surge protector.
- Provide surge protection on the cable that connects the modem to the telephone line.
- <span id="page-14-1"></span>■ During an electrical storm, run the notebook on battery power or shut down the notebook and disconnect the power cord.

Surge protectors are available from most computer or electronics retailers.

To learn more about protecting yourself, your work, and your notebook from electrical and other risks:

- Read the ergonomic and safety information included with the notebook.
- <span id="page-14-3"></span>■ Read the following warning:

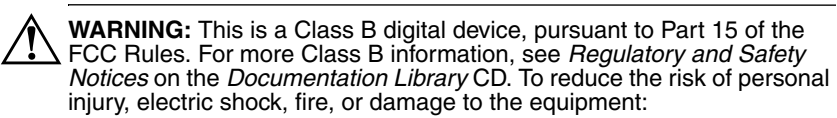

- Do not disable the power cord grounding plug. It is an important safety feature.
- Plug the equipment into a grounded (earthed) electrical outlet that is easily accessible at all times.
- Disconnect power from the equipment by unplugging the power cord from the electrical outlet.
- Do not place anything on power cords or cables. Arrange them so that no one may accidentally step on or trip over them.
- Do not pull on a cord or cable. When unplugging a cord from an electrical outlet, grasp the cord by the plug.
- Disconnect the modem from a telephone line when you are not using it, and do not use the modem during an electrical storm.

# <span id="page-16-4"></span><span id="page-16-1"></span><span id="page-16-0"></span>**Beginning to Use the Notebook**

# <span id="page-16-2"></span>**Selecting Regional Settings**

<span id="page-16-5"></span>Keyboard language and other regional preferences, such as time, date, and currency format, are set in the operating system.

To access regional settings Windows XP Home or Windows XP Professional select Start > Control Panel > Date, Time, Language and Regional Options.

For information about selecting regional settings, open the Regional Options window, then use context-sensitive Help. To use context-sensitive Help, select the question mark button in the upper right corner of the window, then select an item. A definition, explanation, or procedure is displayed.

# <span id="page-16-3"></span>**Selecting Screen Settings**

<span id="page-16-6"></span>If you would like to see more items on your screen or to see the items on your screen displayed larger, change the screen resolution setting in your operating system.

To access the screen resolution setting, in Windows XP Home or Windows XP Professional select Start > Control Panel > Appearance and Themes icon > Change The Screen Resolution task > Settings tab.

To change the screen resolution setting:

- 1. Press and hold down the left TouchPad button as you move the slider on the Settings tab. The image on the monitor illustrated above the slide bar changes as you move the slide bar.
- 2. When the image on the illustrated monitor is the image you would like to use on the notebook, select the OK button, then follow the instructions on the screen.

For information about setting other screen preferences in the Display Properties window, use context-sensitive Help. To use context-sensitive Help, select the question mark button in the upper right corner of the window, then select an item. A definition, explanation, or procedure is displayed.

# <span id="page-17-0"></span>**Protecting the Notebook Against Viruses**

<span id="page-17-1"></span>When you use the notebook for email, network, or Internet access, you expose the notebook to computer viruses. Computer viruses can disable the operating system, your applications, or your utilities or cause them to function abnormally.

Antivirus software can detect most viruses, destroy them, and, in most cases, repair any damage they have caused.

Compaq strongly recommends that you install optional antivirus software before using your modem or a network connection. Antivirus software is available from most computer or electronics retailers.

# <span id="page-18-0"></span>**Installing Optional Software**

<span id="page-18-2"></span>Step-by-step instructions for installing and using many of the applications and utilities included with the notebook are provided on the *Documentation Library* CD included with the notebook. Instructions for using the CD are provided next in this guide.

If you prefer to install optional software now, without referring to the *Documentation Library* CD, the following information may be helpful:

Ä**CAUTION:** To prevent file corruption and to be sure that the correct drivers are installed, install software only when the notebook is connected to external power through the AC Adapter. (Do not install software while the notebook is running on battery power.) During the installation:

- Do not unplug the notebook from external power.
- Do not shut down the notebook.
- <span id="page-18-3"></span>Do not remove or insert a drive.

To install an application or a utility from a CD, see the documentation included with the CD. In most cases, installation instructions are included in the CD package or are displayed on the screen when the CD is inserted.

The installation procedure may differ slightly between Windows XP Professional and XP home. Both scenarios are discussed in the following procedures:

- Installing Software in Windows XP Professional
- Installing Software in Windows XP Home

#### <span id="page-18-1"></span>**Installing Software in Windows XP Professional**

To install a preloaded Compaq utility in Windows XP Professional, select Start > Setup Compaq Software icon, then follow the instructions on the screen.

### <span id="page-19-0"></span>**Installing Software in Windows XP Home**

To install a preloaded Compaq utility in Windows XP Home:

- <span id="page-19-1"></span>If the Setup Compaq Software icon is displayed on the Desktop, select the icon, then follow the instructions on the screen.
- If the Setup Up Compaq Software icon does not display on the Desktop, select Start > Run, then:
	- ❏ On the command line type:

c:\cpqapps\setup.exe preload programs /s

The Setup Compaq Software icon is displayed in the All Programs menu.

❏ Select Start > All Programs, then follow the instructions on the screen.

To view the descriptions and space requirements of preloaded Compaq utilities without installing them, select the Setup Compaq Software icon, then select the Next button. After viewing the utility information, select the Cancel button.

# <span id="page-20-0"></span>**Accessing Notebook Documentation**

<span id="page-20-1"></span>Information about using the notebook can be found on the *Documentation Library* CD supplied with the notebook*.* 

To insert the *Documentation Library* CD:

- 1. Make sure that the notebook computer is on.
- 2. Press the media release button  $\bullet$  on the drive bezel to release the media tray, then pull the tray outward until it is fully extended  $\bullet$ .
- 3. Holding the CD by the edges, position the CD in the tray with the label side up. If the tray is not fully extended the CD may need to be tilted to be inserted.
- 4. Gently press the CD onto the spindle  $\bullet$  until it snaps into place.
- 5. Push the media tray back in until it closes with a click.

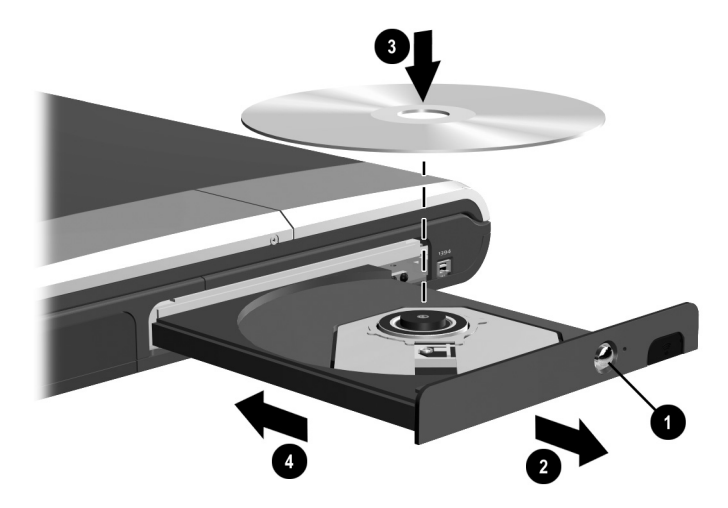

**Inserting the Documentation Library CD into a CD drive**

# <span id="page-21-0"></span>**Opening the Documentation Library CD**

#### **Displaying the Documentation Library Menu**

<span id="page-21-2"></span>When the *Documentation Library* CD is inserted into a drive and if autorun is enabled on the notebook, the CD menu is displayed on the screen after a pause of up to several seconds.

If autorun is disabled and the menu is not displayed, you can display the menu manually:

- 1. Select Start > Run.
- 2. In the Open field, type:

explorer x:

(where X is your CD drive designation).

- 3. Select the file that includes an .exe extension, for example, Filename.exe.
- 4. Select the OK button.

<span id="page-21-3"></span>✎A drive designation is a letter of the alphabet that the notebook uses to identify a drive. To display the drive designation of your CD drive, double-click the My Computer icon on the desktop.

#### **Responding to an Acrobat Reader Prompt**

<span id="page-21-1"></span>Adobe Acrobat Reader is an application that displays the notebook documentation on the screen.

If messages about Acrobat Reader are displayed on the screen as you open the *Documentation Library* CD:

- Choose to install Acrobat Reader.
- Choose to accept the Acrobat Reader license agreement.

### <span id="page-22-0"></span>**Using the Documentation Library CD**

<span id="page-22-1"></span>This section describes how to select a guide and find a specific topic within a guide.

For information about using documentation symbols, text styles, and paths, see ["Using This Guide"](#page-2-1) at the front of this guide.

#### **Selecting a Guide**

<span id="page-22-2"></span>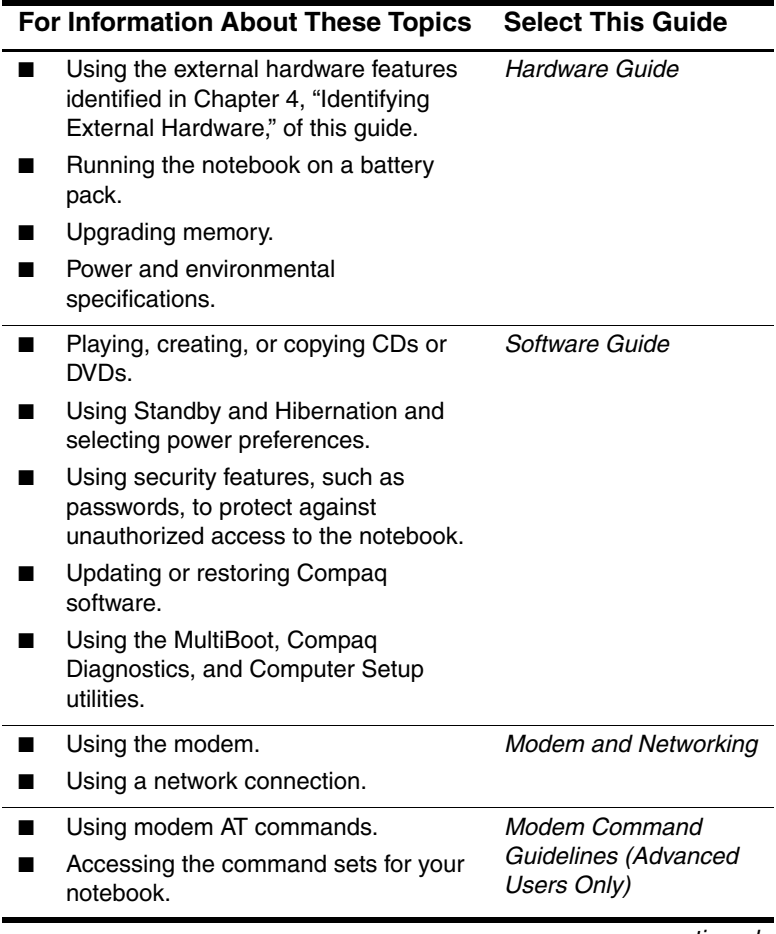

<span id="page-22-4"></span><span id="page-22-3"></span>continued

#### **Selecting a Guide (Continued)**

<span id="page-23-4"></span><span id="page-23-3"></span><span id="page-23-1"></span>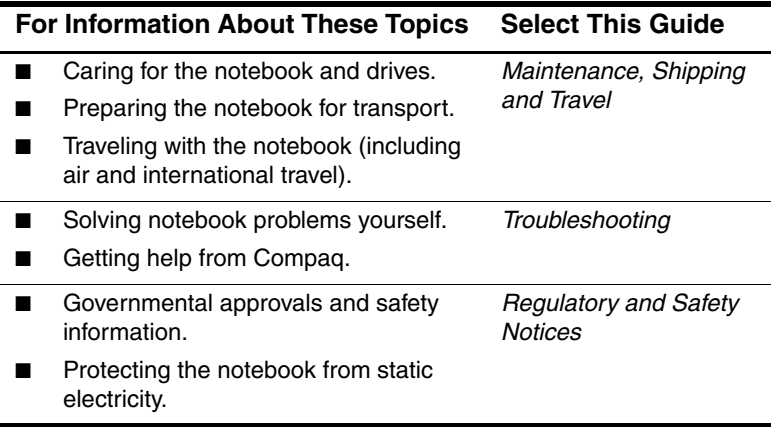

#### **Finding a Topic Within a Guide**

<span id="page-23-0"></span>To find specific information within a guide:

- <span id="page-23-2"></span>Use the bookmarks or search features in Acrobat Reader.
	- $\Box$  Select any plus sign  $(+)$  in the left pane of the Acrobat Reader window to display subheadings.
	- ❏ Select Edit > Find or Edit > Search to search quickly for a topic. Select the Help menu for more informaton on Acrobat Reader search, navigation, or print topics.
- Use the guide Index.
	- ❏ Indexes list specific items under group headings, such as "lights", which may be helpful if you do not know the name of an item.
	- ❏ Index listings direct you to the first page of a topic. You may find more information about the topic by scrolling through a few of the pages that follow.

# <span id="page-24-2"></span>**Troubleshooting**

<span id="page-24-3"></span><span id="page-24-1"></span><span id="page-24-0"></span>To solve a problem:

- 1. See ["Quick Solutions Checklist,"](#page-25-0) next in this chapter.
- 2. See the *Troubleshooting* guide on the *Documentation Library* CD.
- 3. If the problem persists, see the last section in this chapter, ["Contacting Compaq."](#page-30-0)

# <span id="page-25-5"></span><span id="page-25-0"></span>**Quick Solutions Checklist**

### <span id="page-25-4"></span><span id="page-25-1"></span>**Is the Notebook Receiving Power?**

<span id="page-25-2"></span>If the AC Adapter light is off and the notebook cannot be turned on, adequate power may not be available to the notebook.

- If the notebook is running on battery power or is connected to an external power source other than an electrical outlet, use the AC Adapter to connect the notebook to an electrical outlet.
- <span id="page-25-3"></span>■ Make sure the power cord and AC Adapter cable connections are secure.
- Verify that the electrical outlet is providing adequate power by plugging another electrical device into the outlet.

When the AC Adapter light turns on, the notebook is receiving adequate power.

If the notebook turns on when connected to external power but not when running on battery power, recharge the battery pack. For more information about running the notebook on battery power, see the *Hardware Guide,* Chapter 3, "Battery Packs," on the *Documentation Library* CD.

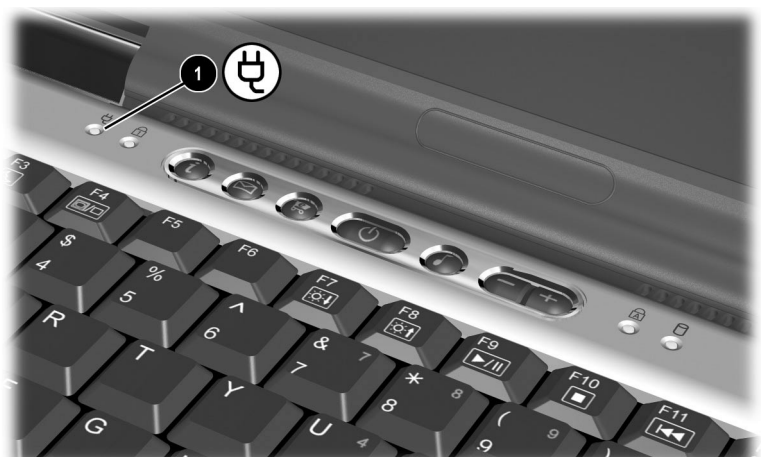

**Identifying the AC Adapter light**

### <span id="page-26-0"></span>**Is the Notebook Turned On?**

<span id="page-26-3"></span>If the power/standby  $\bullet$  light is off, the notebook may not be turned on. To turn on the notebook, briefly press the power button  $\bullet$ . If the power/standby light is on, the notebook is turned on.

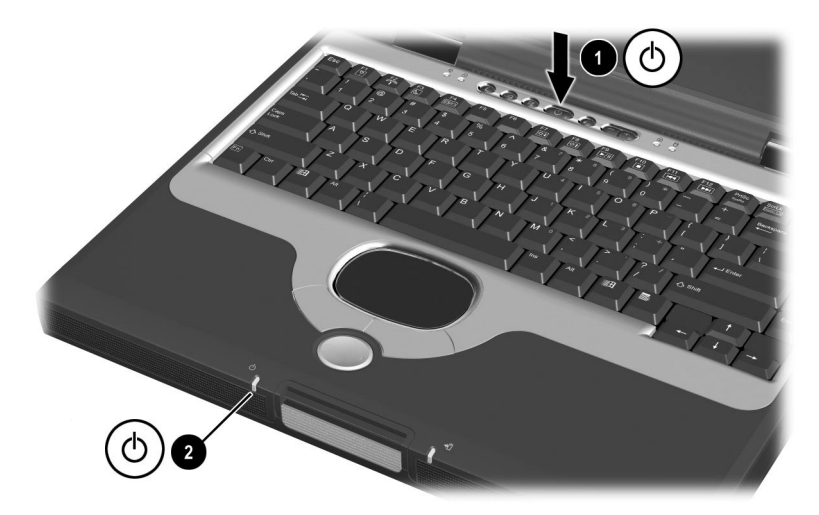

**Identifying the power/standby light and the power button**

### <span id="page-26-1"></span>**Is the Notebook in Standby or Hibernation?**

<span id="page-26-2"></span>Standby and Hibernation are energy-saving features that may initiate while the notebook is turned on but not in use.

- When Hibernation is initiated, the power/standby light  $\bullet$ turns off and the notebook saves your work to the hard drive, then shuts down. To exit Hibernation, briefly press the power button  $\bullet$ .
- <span id="page-26-4"></span> $\blacksquare$  When Standby is initiated, the power/standby light  $\boldsymbol{\Theta}$  blinks and the notebook saves your work in random access memory (RAM), then clears the screen. To exit Standby, briefly press the power button  $\bullet$ .

For more information about Standby and Hibernation, see the *Software Guide,* Chapter 1, "Power Management," on the *Documentation Library* CD.

### <span id="page-27-0"></span>**Is the Notebook Overheated?**

<span id="page-27-3"></span>It is normal for the notebook to feel warm to the touch while it is in use. But if the notebook feels *extremely* warm, it may be overheating because a vent is blocked. Overheating can cause the notebook to become unresponsive. Vents are on the rear panel and left side of the notebook.

If you suspect that overheating could be causing the problem, allow the notebook to cool to room temperature. Then:

- Use the notebook on a hard surface, not on a soft surface. A rug, pillow, or thick clothing could block the underside vent.
- Be sure that the rear panel and left side vents are not blocked by hard surfaces, such as an adjoining optional printer, or by fabrics such as bedding or thick or loose clothing.

### <span id="page-27-2"></span><span id="page-27-1"></span>**Is the System Unresponsive?**

<span id="page-27-4"></span>If the system has stopped responding and you are unable to use normal Windows shut down procedures:

- 1. Press **ctrl+alt+delete.**
- 2. Select the Turn-Off Computer icon, then select the Turn Off button.
- 3. If you are unable to shut down the notebook with **ctrl+alt+delete,** press and hold the power button for 4 seconds.
- 4. If you are unable to turn off the notebook with the power button, then:
	- a. Disconnect the notebook from external power.
	- b. Remove the battery pack.

### <span id="page-28-0"></span>**Is an External Device Not Working?**

<span id="page-28-3"></span>If an external device does not function as expected:

- Turn on the device as instructed in the device documentation. Some devices, such as external monitors, printers, and devices connected to the parallel connector, must be turned on before the notebook is turned on.
- Verify that:
	- ❏ All device connections are secure.
	- ❏ The device is receiving electrical power.
	- ❏ The correct device drivers are installed.
- Install the latest available system ROM. For instructions, see the *Software Guide,* Chapter 3, "Software Updates and Restorations," on the *Documentation Library* CD.

# <span id="page-28-1"></span>**Are You Using All Available Documentation?**

<span id="page-28-2"></span>To access the current procedures for using the hardware and software on your notebook:

- See [Chapter 2, "Beginning to Use the Notebook,"](#page-16-4) in this guide for information about using the *Documentation Library* CD. The CD provides information about Compaq hardware and software and about connecting or installing optional devices or software.
- <span id="page-28-4"></span>■ See Windows Help for information about the operating system. To access Windows Help, select Start > Help. For more information, which is available in limited languages, visit the Microsoft Web site at:

http://www.microsoft.com

See Help within most applications and utilities for information about using a specific application or utility. To access Help, open the software, then select the Help option. The Help option is often a button or menu item that is labeled Help or identified with a question mark icon.

## <span id="page-29-0"></span>**Is Software Functioning Abnormally?**

<span id="page-29-2"></span>If your software becomes unresponsive or seems abnormal:

- Restart the notebook.
- Run a virus scan.

When you use the notebook for email, network, or Internet access, you expose the notebook to computer viruses. Computer viruses can disable the operating system, your applications, or your utilities or cause them to function abnormally.

Antivirus software can detect most viruses, destroy them, and, in most cases, repair any damage they have caused.

Optional antivirus software is available from most computer or electronics retailers. For information about running a virus scan, refer to the documentation included with the antivirus software.

<span id="page-29-1"></span>Reinstall the software.

- ❏ To reinstall the operating system or a Compaq application or utility, follow the instructions with the Restore CDs included with the notebook. For more information about the Restore CDs, see the *Software Guide,* Chapter 3, "Software Updates and Restorations," on the *Documentation Library* CD.
- ❏ To reinstall software that was not preloaded or preinstalled, follow the instructions in the documentation included with the software.

**CAUTION:** To prevent file corruption and ensure that the correct drivers<br>are installed, reinstall software only when the notebook is connected to external power through the AC Adapter. (Do not restore software while the notebook is running on battery power.) During the reinstallation:

- Do not unplug the notebook from external power.
- Do not shut down the notebook.
- Do not remove or insert a drive.

# <span id="page-30-0"></span>**Contacting Compaq**

<span id="page-30-2"></span>If the troubleshooting suggestions earlier in this chapter have not helped you solve the problem, you may need to contact Compaq.

- <span id="page-30-3"></span>If the notebook is connected to the Internet, visit the Compaq Web site.
	- ❏ For home, home office, and small business support, type the following in your Web browser address field:

http://www.compaq.com/consumersupport

This area of the Compaq Web site is available in English worldwide. Other languages are offered in some regions.

❏ For commercial business support in English only, visit:

http://www.compaq.com/support

■ If the notebook is not connected to the Internet, refer to the *Worldwide Telephone Numbers* booklet, included with the notebook, to contact a support technician or a Compaq authorized dealer, reseller, or service provider.

### <span id="page-30-1"></span>**Preparing to Call Technical Support**

To provide the fastest possible resolution of your problem, have the following items available when you call:

- The notebook.
- Serial number and model description, which are provided on the serial number label on the underside of the notebook.
- Purchase date on the invoice.
- Conditions under which the problem occurred.
- Error messages that have been displayed.
- Operating system version number and registration number.

To display the operating system version number and registration number:

- ❏ In Windows XP Home or Windows XP Professional, select Start > Control Panel > Performance and Maintenance > System > General tab.
- Brand and model of an optional printer.
- Reports from any tests you have run in Compaq Diagnostics. For information about using Compaq Diagnostics to report configuration or diagnostic information, see the *Software Guide,* Chapter 4, "Setup Utilities and Diagnostics," on the *Documentation Library* CD.

### <span id="page-31-0"></span>**Taking the Notebook to a Service Provider**

<span id="page-31-1"></span>In addition to providing the items listed in the preceding section, ["Preparing to Call Technical Support,"](#page-30-1) be sure to:

■ Delete all passwords

or

Disclose all passwords to the service provider.

For information about using passwords, see the *Software Guide,* Chapter 2, "Security Management," on the *Documentation Library* CD.

# <span id="page-32-3"></span><span id="page-32-1"></span><span id="page-32-0"></span>**Identifying External Hardware**

# <span id="page-32-2"></span>**Display Components**

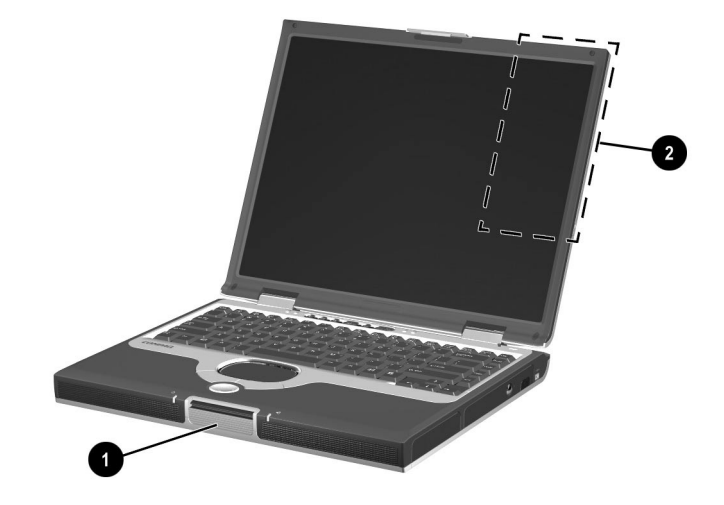

<span id="page-32-5"></span><span id="page-32-4"></span>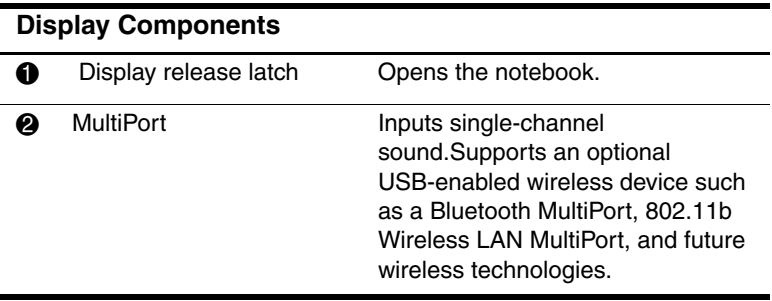

# <span id="page-33-0"></span>**Pointing Device Components**

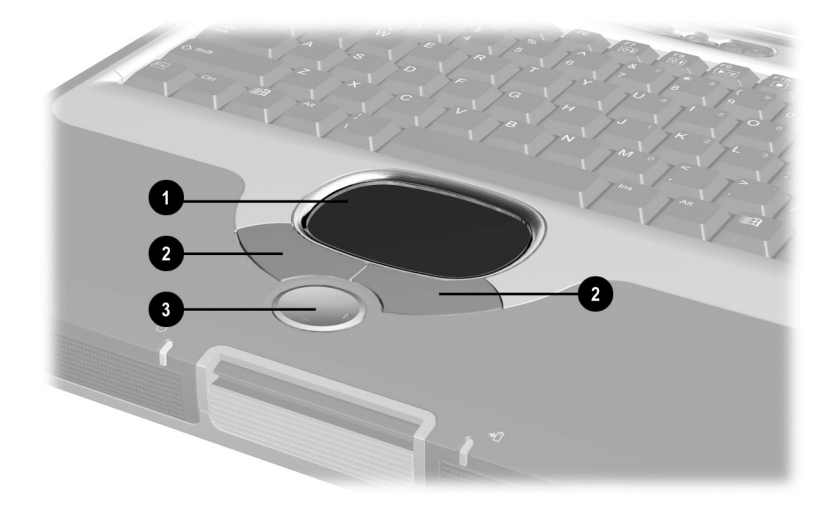

<span id="page-33-1"></span>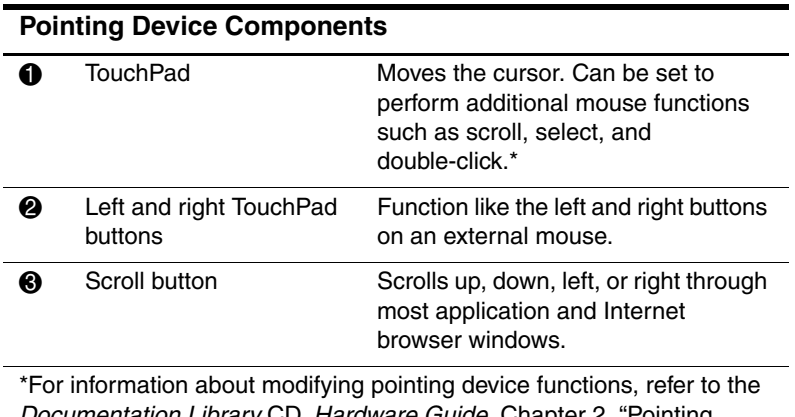

Documentation Library CD, Hardware Guide, Chapter 2, "Pointing Device and Keyboard," in the section "Setting Pointing Device Preferences."

# <span id="page-34-0"></span>**Top Components**

# <span id="page-34-1"></span>**Power Lights**

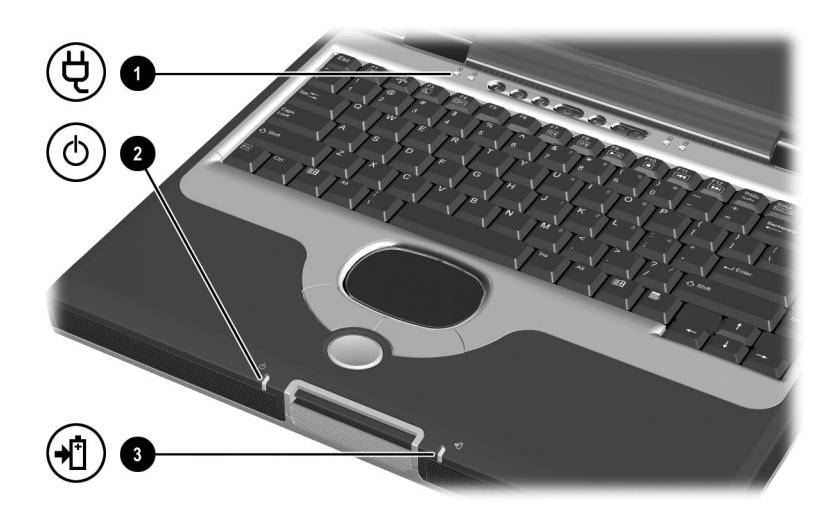

<span id="page-34-5"></span><span id="page-34-4"></span><span id="page-34-3"></span><span id="page-34-2"></span>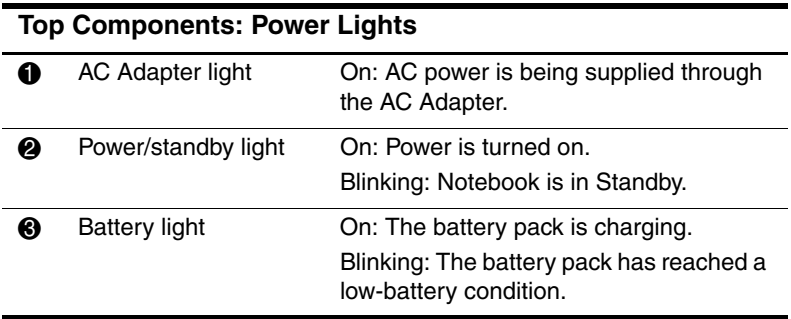

# <span id="page-35-0"></span>**Keyboard and Drive Lights**

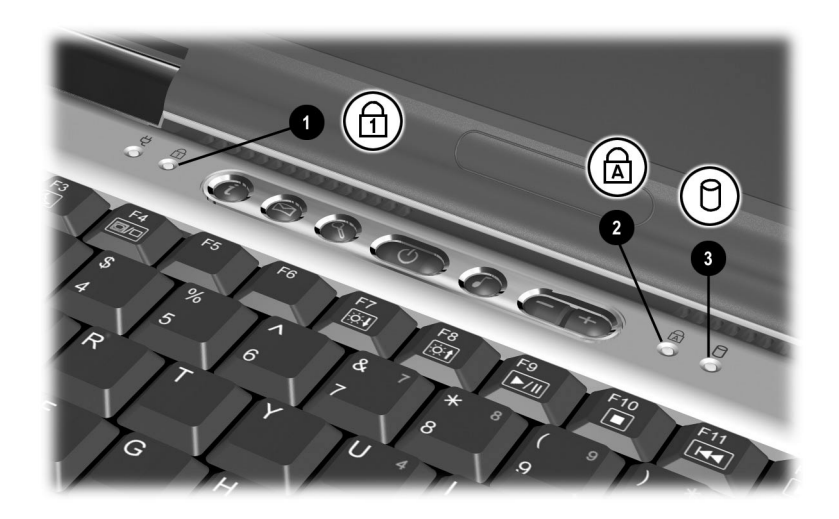

<span id="page-35-3"></span><span id="page-35-1"></span>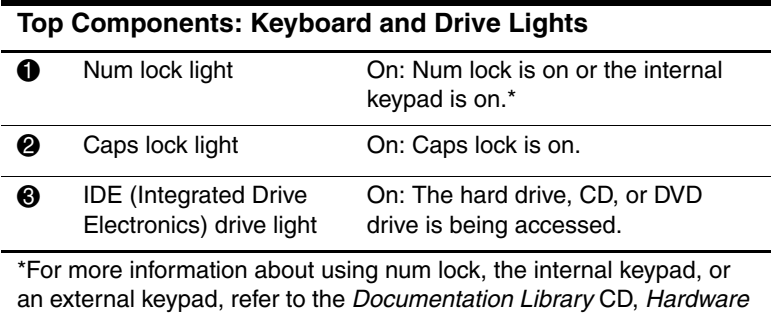

<span id="page-35-2"></span>Guide, Chapter 2, "Pointing Device and Keyboard," in the section "Keypads."

## <span id="page-36-0"></span>**Power and Volume Controls**

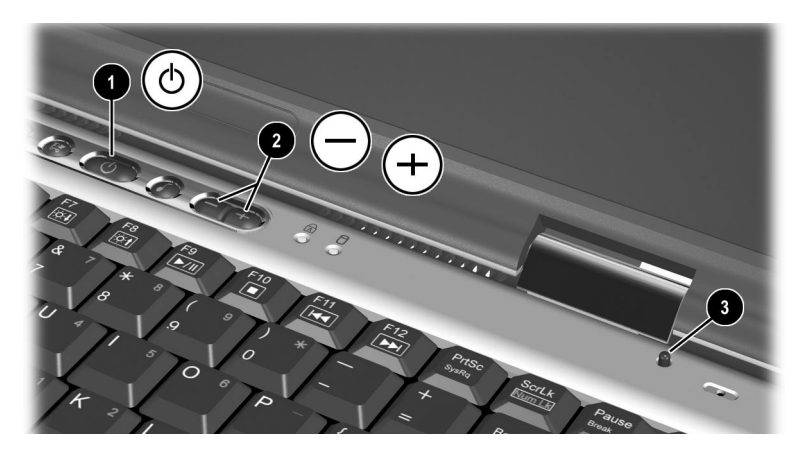

<span id="page-36-4"></span><span id="page-36-3"></span><span id="page-36-2"></span><span id="page-36-1"></span>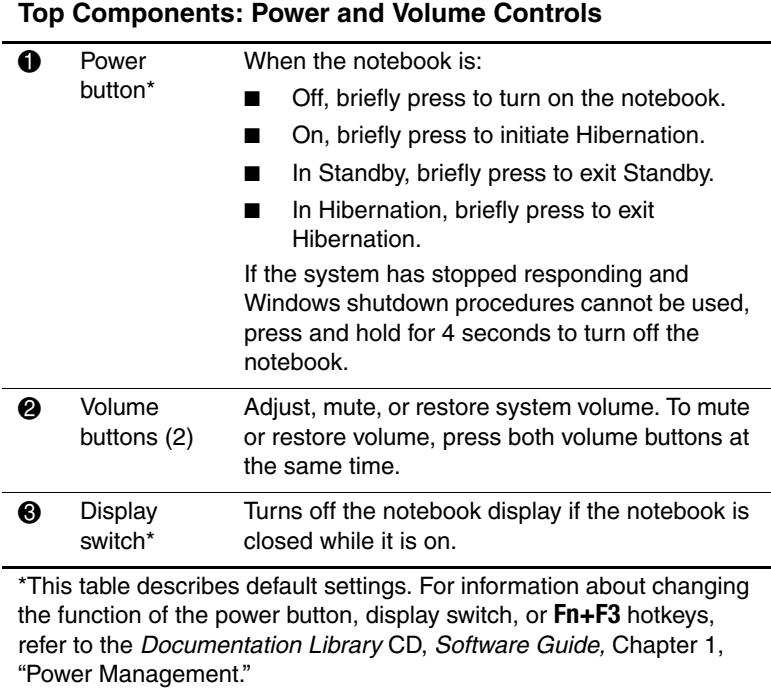

# <span id="page-37-0"></span>**Easy Access Buttons and Keyboard Keys**

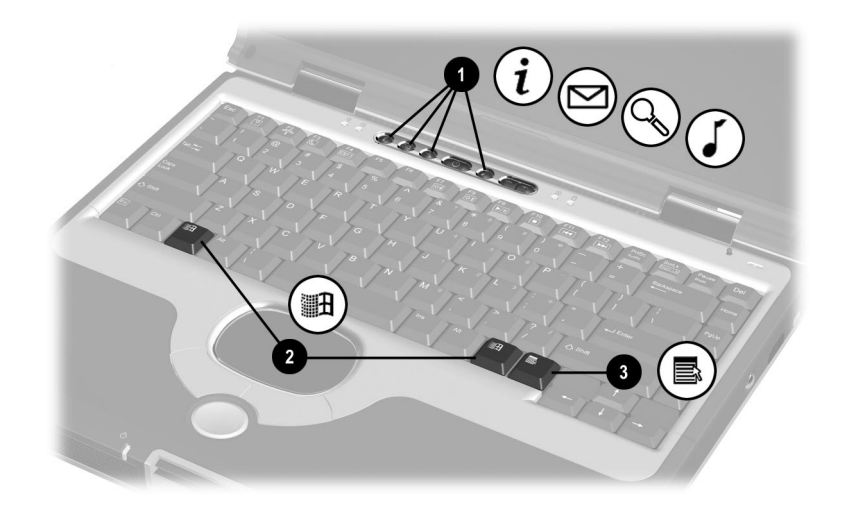

<span id="page-37-2"></span><span id="page-37-1"></span>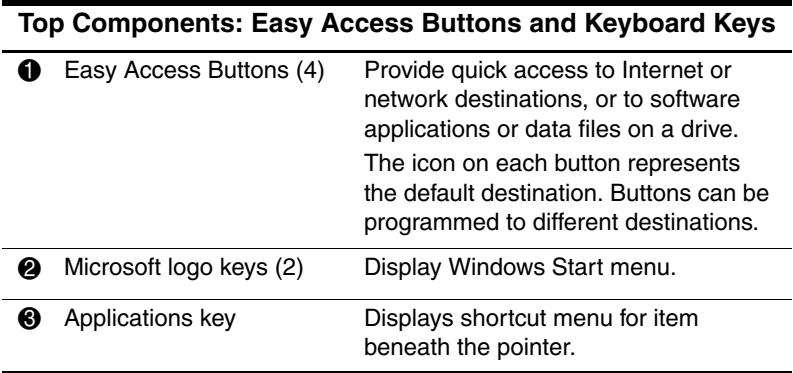

# <span id="page-38-0"></span>**Function and Keypad Keys**

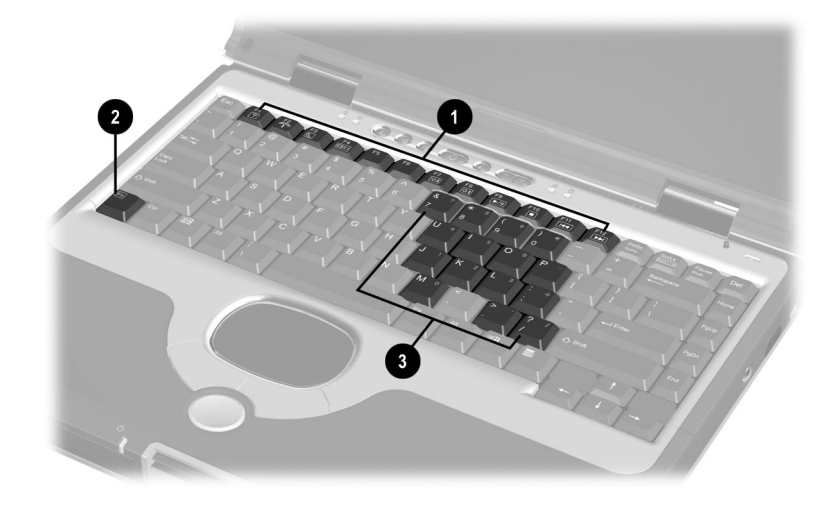

<span id="page-38-1"></span>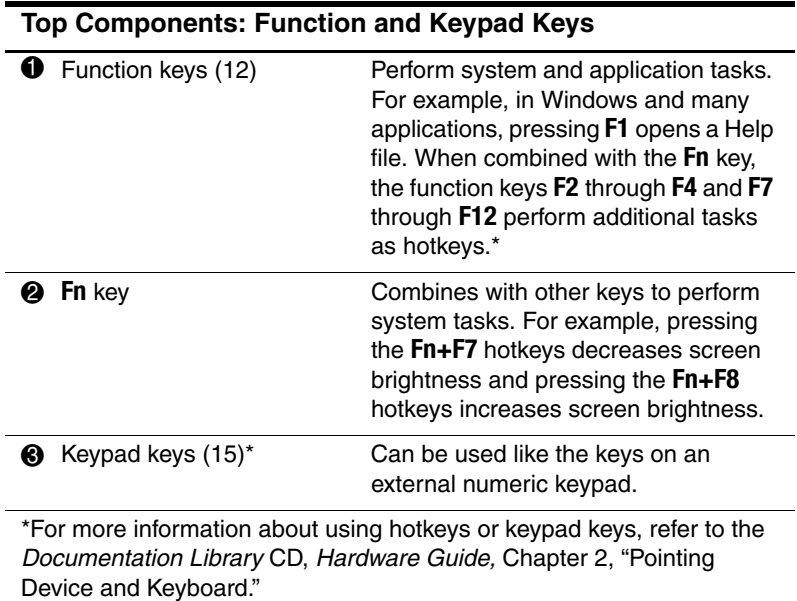

# <span id="page-39-0"></span>**Front Panel Components**

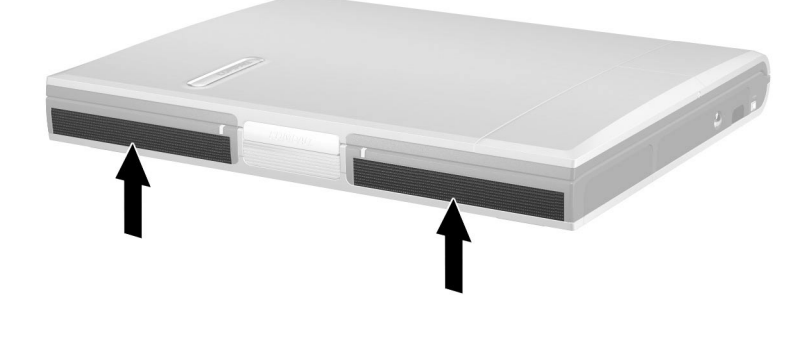

<span id="page-39-1"></span>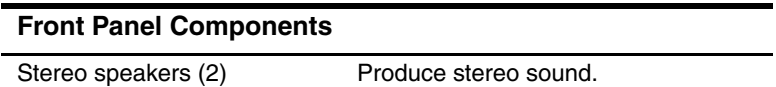

# <span id="page-40-0"></span>**Rear Panel Components**

#### <span id="page-40-1"></span>**Connectors**

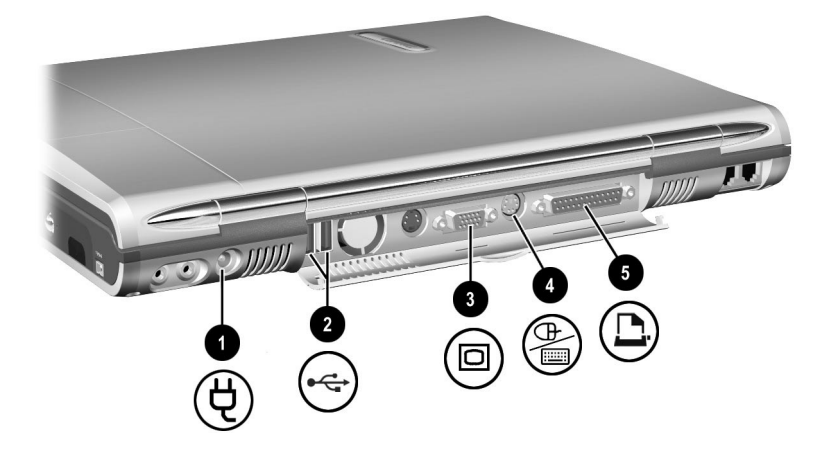

<span id="page-40-10"></span><span id="page-40-9"></span><span id="page-40-8"></span><span id="page-40-7"></span><span id="page-40-6"></span><span id="page-40-5"></span><span id="page-40-4"></span><span id="page-40-3"></span><span id="page-40-2"></span>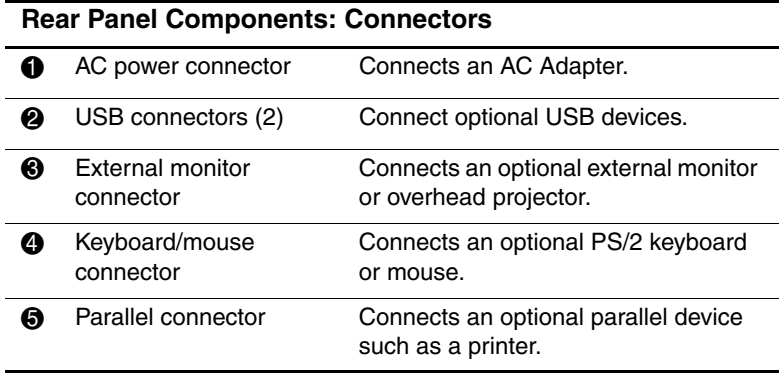

## <span id="page-41-0"></span>**Vents and Jacks**

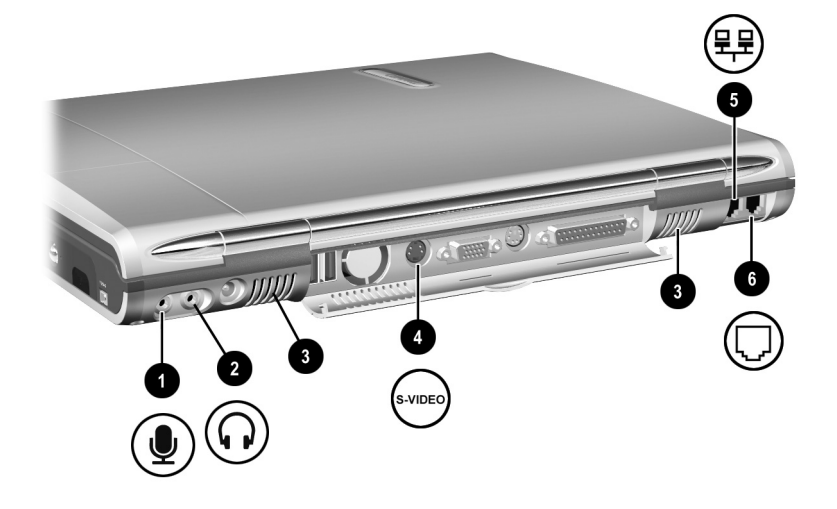

<span id="page-41-7"></span><span id="page-41-6"></span><span id="page-41-5"></span><span id="page-41-4"></span><span id="page-41-3"></span><span id="page-41-2"></span><span id="page-41-1"></span>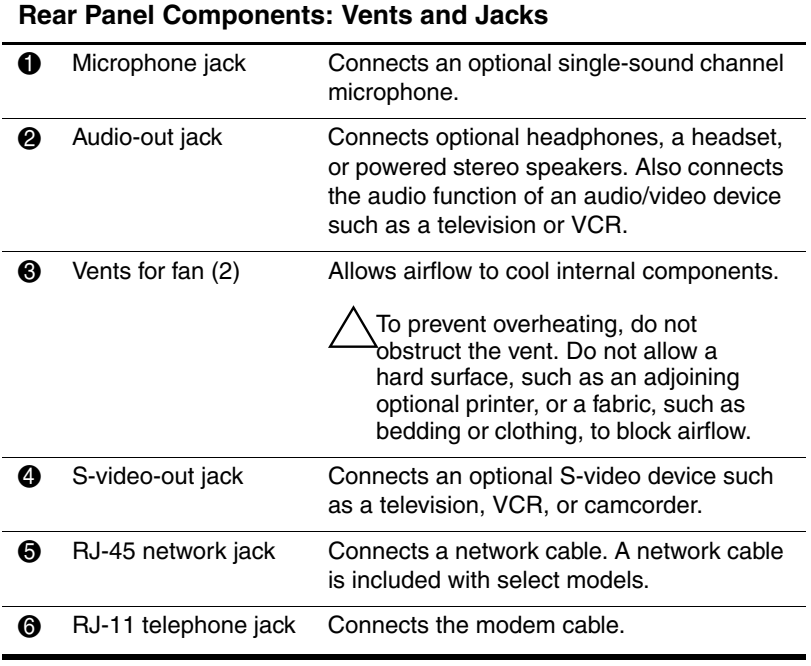

# <span id="page-42-0"></span>**Left Side Components**

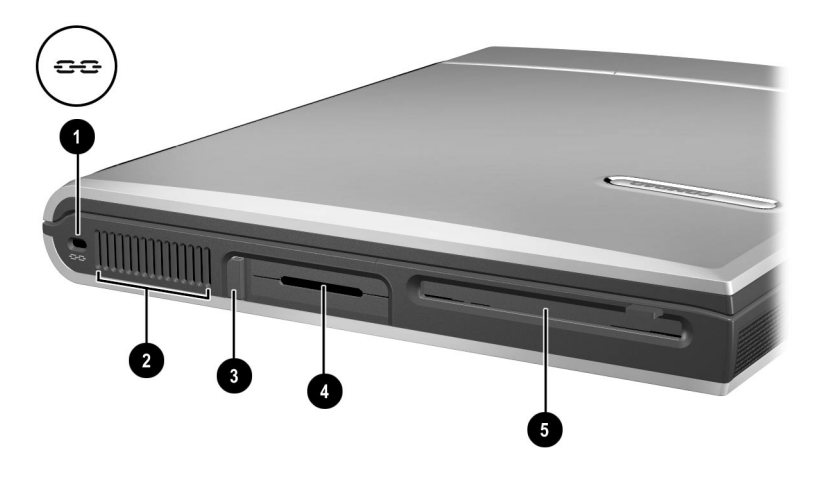

<span id="page-42-1"></span>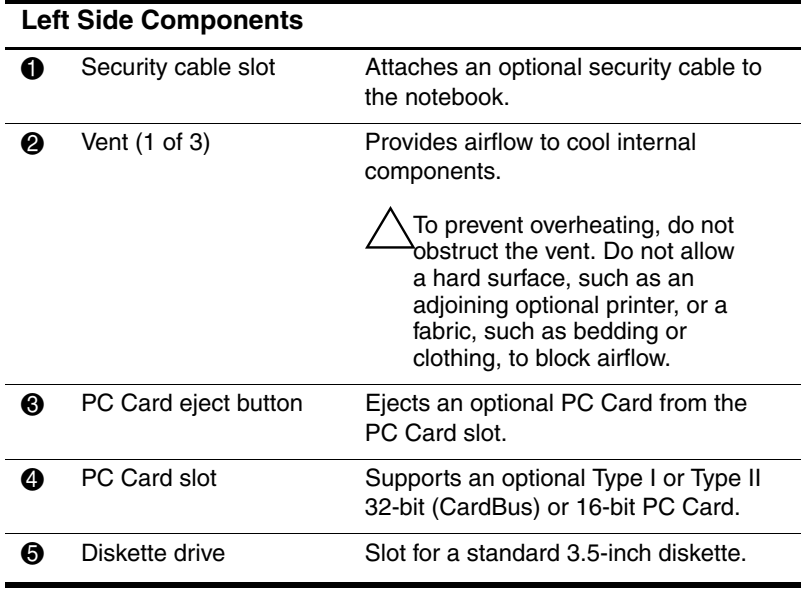

# <span id="page-43-0"></span>**Right Side Components**

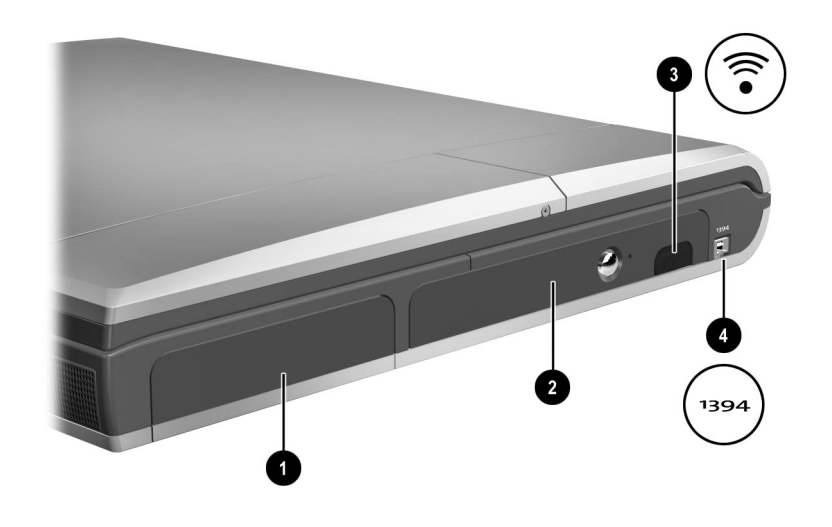

<span id="page-43-3"></span><span id="page-43-2"></span><span id="page-43-1"></span>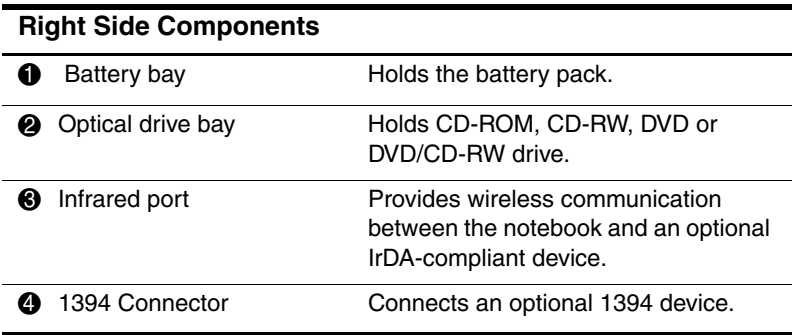

# <span id="page-44-0"></span>**Underside Components**

# <span id="page-44-1"></span>**Memory and Mini PCI Compartments**

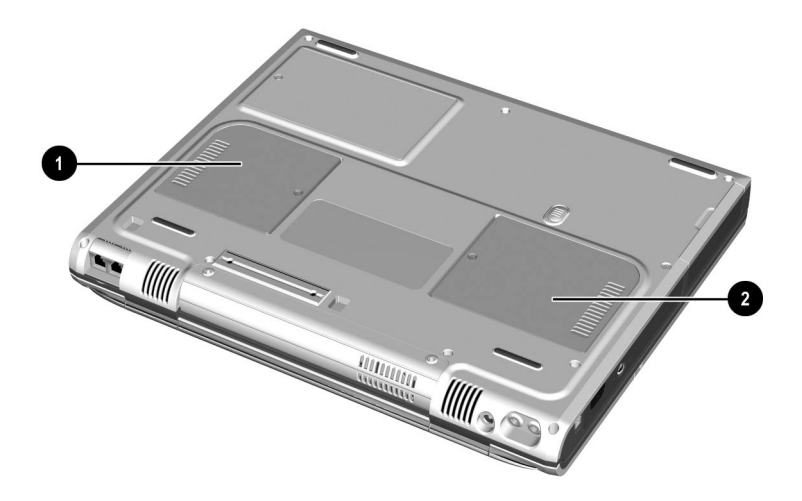

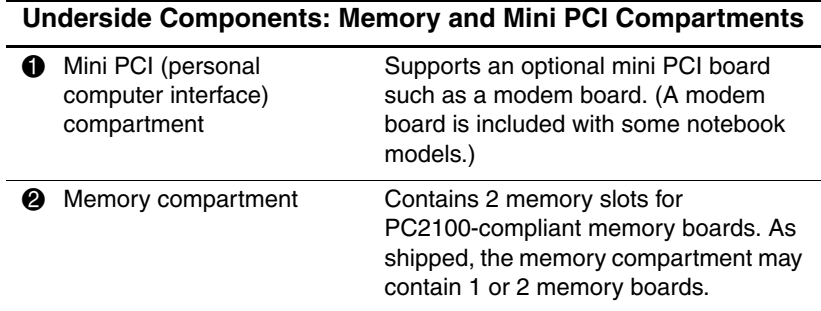

# <span id="page-45-0"></span>**Labels**

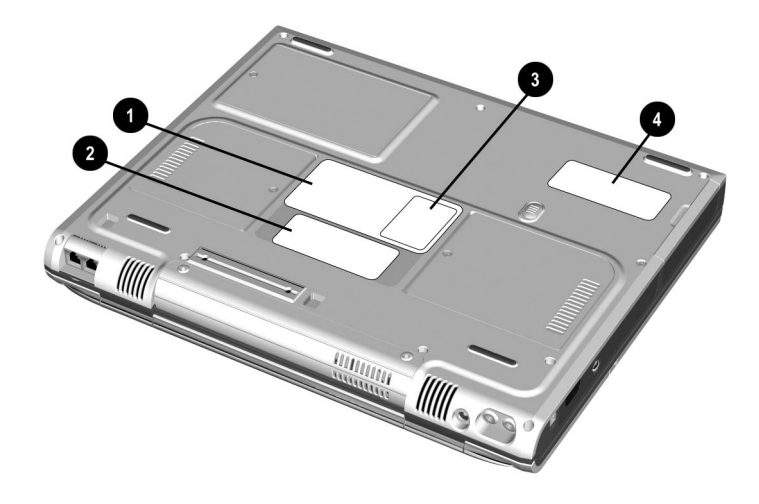

<span id="page-45-5"></span><span id="page-45-4"></span><span id="page-45-3"></span><span id="page-45-2"></span><span id="page-45-1"></span>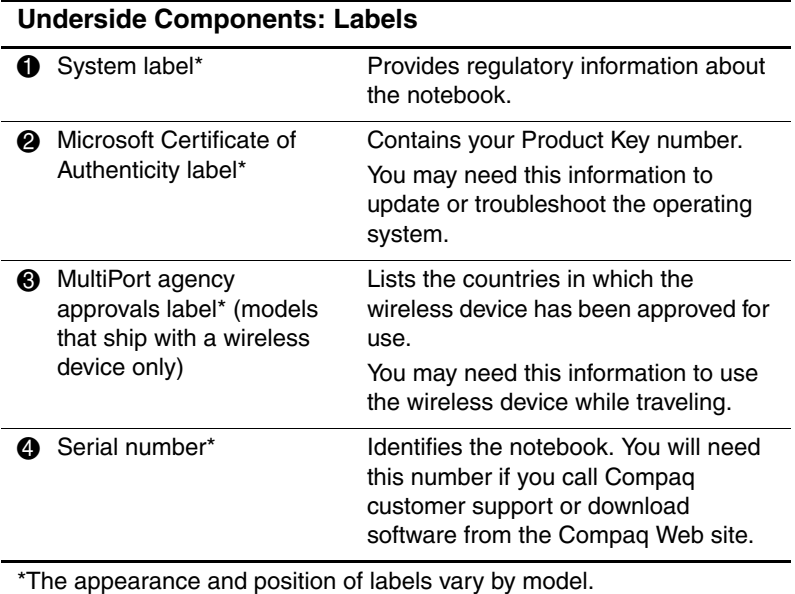

# <span id="page-46-0"></span>**Additional Standard Components**

The components included with the notebook vary by geographical region and the notebook hardware ordered. The following illustrations and tables identify the standard external components included with most notebook models.

### <span id="page-46-1"></span>**Documentation and Restore CDs**

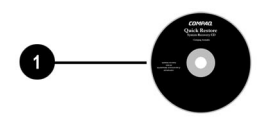

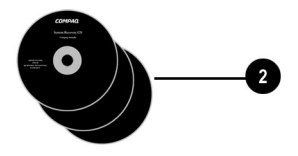

#### <span id="page-46-3"></span>**Additional Standard Components: Documentation and Restore CDs**

<span id="page-46-5"></span><span id="page-46-4"></span><span id="page-46-2"></span>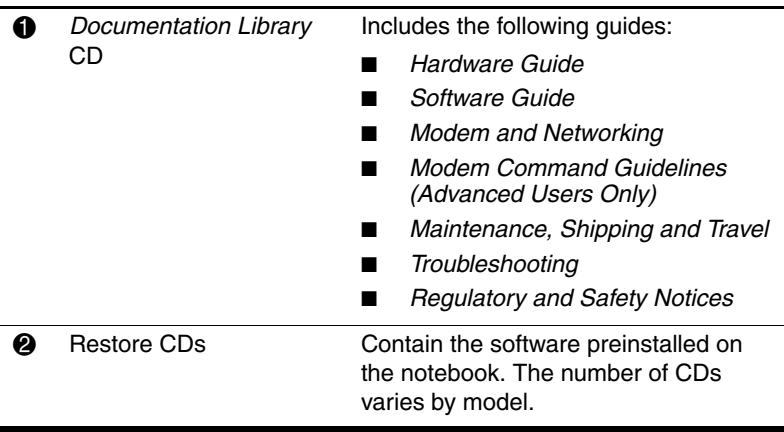

## <span id="page-47-0"></span>**Cord and Cables**

<span id="page-47-3"></span><span id="page-47-2"></span><span id="page-47-1"></span>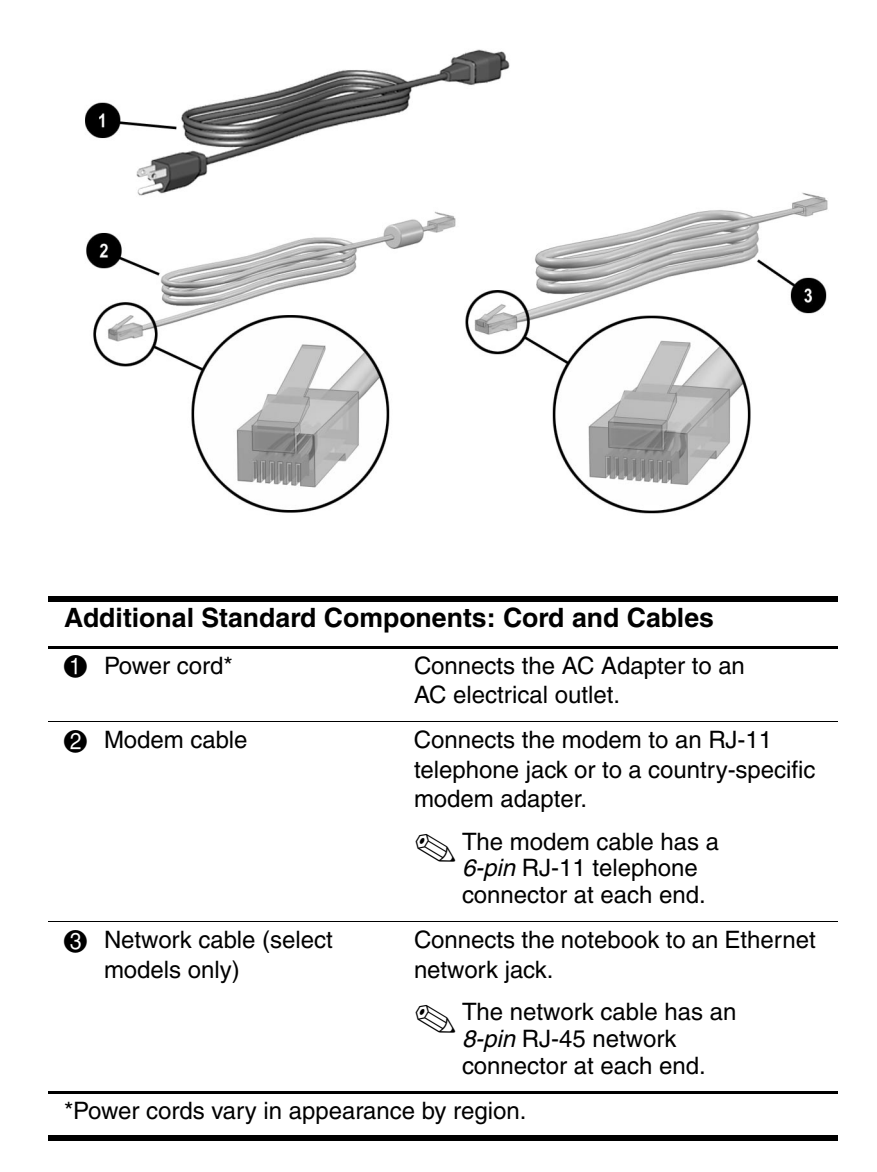

# <span id="page-48-0"></span>**Adapters and Accessories**

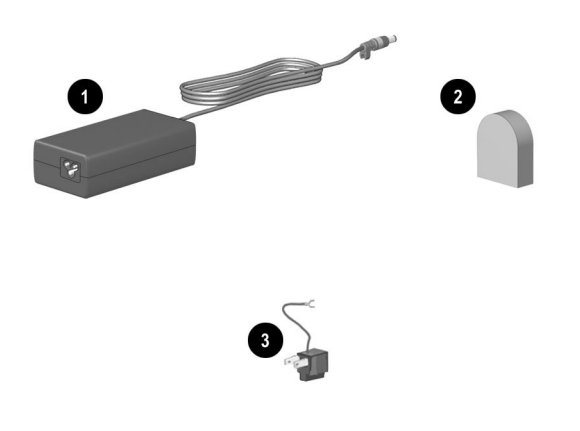

<span id="page-48-4"></span><span id="page-48-3"></span><span id="page-48-2"></span><span id="page-48-1"></span>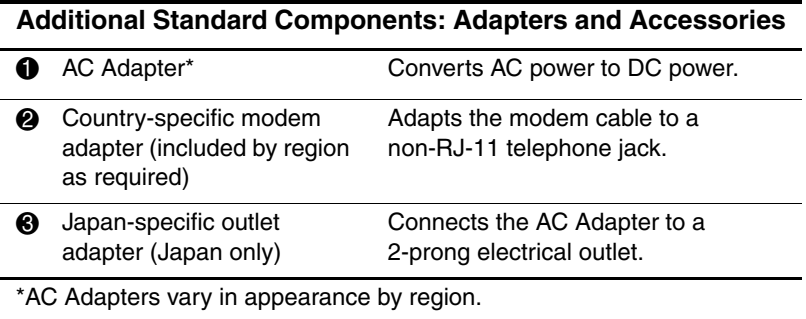

# **Index**

### <span id="page-50-0"></span>**A**

AC Adapter [cable 1–3](#page-10-1) [connecting notebook to](#page-10-1)  external power 1–3 [connector for 4–9](#page-40-2) [identifying 4–17](#page-48-1) [light 1–3,](#page-10-2) [4–3](#page-34-2) [troubleshooting 3–2](#page-25-2) [AC power connector 4–9](#page-40-2) Acrobat Reader [installing 2–6](#page-21-1) [using 2–8](#page-23-0) adapter [for AC power cord.](#page-48-2) *See* AC Adapter [for modem 4–17](#page-48-3) to connect AC Adapter to [electrical outlet \(Japan only\)](#page-48-2)  4–17 [to connect notebook to AC](#page-10-1)  power 1–3 [application key 4–6](#page-37-1) [applications.](#page-18-2) *See* software [audio-out jack 4–10](#page-41-1) [autorun 2–6](#page-21-2)

#### **B**

[battery light 4–3](#page-34-3) [battery power 1–7](#page-14-1) [button, power 4–5](#page-36-1)

#### **C**

cable [AC Adapter 1–3](#page-10-1) [modem 4–16](#page-47-1) [modem vs. network 4–16](#page-47-1) [network 4–16](#page-47-2) [power cord 4–9](#page-40-3) [surge protection 1–7](#page-14-2) [caps lock light 4–4](#page-35-1) CD drive (optional) [IDE drive light 4–4](#page-35-2) [inserting a CD 2–5](#page-20-1)  $CD(s)$ [displaying contents of 2–6](#page-21-2) [installing software from 2–3](#page-18-3) [Restore 3–6](#page-29-1) Compaq customer support [contacting Compaq 3–7](#page-30-2) [notebook documentation 2–8](#page-23-1) [troubleshooting 3–1](#page-24-3) Compaq utilities [displaying descriptions of 2–4](#page-19-1) [installing 2–4](#page-19-1) [reinstalling 2–4](#page-19-1) *[See also](#page-19-1)* software [Compaq Web site 3–7](#page-30-3) connector(s) [AC power 1–3,](#page-10-1) [4–9](#page-40-2) [DC power 1–3](#page-10-1) [external monitor 4–9](#page-40-4) [keyboard 4–9](#page-40-5)

[mouse 4–9](#page-40-5) [overhead projector 4–9](#page-40-6) [parallel 4–9](#page-40-7) [PS/2 4–9](#page-40-5) [USB 4–9](#page-40-8) cord, power [connecting 1–3](#page-10-1) [identifying 4–16](#page-47-3) [surge protection 1–7](#page-14-2) [troubleshooting 3–2](#page-25-2) *[See also](#page-47-3)* cable [country-specific modem adapter](#page-48-4)  4–17 [currency formats, setting 2–1](#page-16-5) customer support [accessing application Help files](#page-28-2)   $3 - 5$ [accessing Windows Help files](#page-28-2)  3–5 [contacting Compaq 3–7](#page-30-2) [notebook documentation 2–8](#page-23-1) [troubleshooting 3–1](#page-24-3)

## **D**

[date, setting 2–1](#page-16-5) [DC power connector 1–3](#page-10-1) display, internal [closing 4–5](#page-36-2) [opening 1–4](#page-11-1) [release latch 1–4,](#page-11-1) [4–1](#page-32-4) [switch 4–5](#page-36-3) *Documentation Library* [CD 4–15](#page-46-2) [displaying contents of 2–6](#page-21-2) [finding information within a](#page-23-2)  guide 2–8 [selecting a guide 2–7](#page-22-1)

drives [designations 2–6](#page-21-3) [inserting or removing while](#page-13-2)  installing software 1–6 [DVD drive \(optional\) drive light](#page-35-2)  4–4

## **E**

[electrical storm, safety issues 1–7](#page-14-1) [End User License Agreement 1–6](#page-13-3) [external monitor connector 4–9](#page-40-4)

#### **F**

[FCC \(Federal Communications](#page-14-3)  Commision) 1–7 [freeze, system 4–5](#page-36-1) [function keys \(F1, F2, etc.\) 4–7](#page-38-1)

#### **H**

[hard drive light 4–4](#page-35-2) *Hardware Guide* [2–7](#page-22-2) **Hibernation** [described 3–3](#page-26-2) [exiting 3–3](#page-26-2) [initiating 4–5](#page-36-1)

## **I**

[IDE drive light 4–4](#page-35-2) identifying components [display 4–1](#page-32-5) [front 4–8](#page-39-1) [items in box 4–15](#page-46-3) [left side 4–11](#page-42-1) [pointing device \(TouchPad\)](#page-33-1)   $4-2$ [rear panel 4–9](#page-40-3) [right side 4–12](#page-43-1) top  $4-3$ [infrared port 4–12](#page-43-2)

# **J**

jack [audio-out 4–10](#page-41-1) [microphone 4–10](#page-41-2) [RJ-45 network 4–10](#page-41-3) [S-video-out 4–10](#page-41-4) [telephone \(RJ-11\) jack 4–10](#page-41-3) *[See also](#page-41-5)* connector(s); infrared port [Japan-specific outlet adapter 4–17](#page-48-2)

#### **K**

 $key(s)$ [function \(F1, F2, etc.\) 4–7](#page-38-1) [Microsoft logo 4–6](#page-37-2) [Windows application 4–6](#page-37-1) *[See also](#page-37-2)* latch, display release; power button; switch, display [keyboard language 2–1](#page-16-5)

# **L**

label [Certificate of Authenticity](#page-45-1)  4–14 [MultiPort agency approvals](#page-45-2)  4–14 [serial number 4–14](#page-45-3) [system 4–14](#page-45-4) language [choosing during setup 1–6](#page-13-4) [selecting keyboard 2–1](#page-16-5) [latch, display release 1–4,](#page-11-1) [4–1](#page-32-4) light [AC Adapter 1–3,](#page-10-2) [4–3](#page-34-2) [battery 4–3](#page-34-3) [caps lock 4–4](#page-35-1) [num lock 4–4](#page-35-3) [power/standby 4–3](#page-34-5)

[lockup, system 4–5](#page-36-1)

#### **M**

*Maintenance, Shipping and Travel*  [guide 2–8,](#page-23-3) [4–15](#page-46-4) [microphone jack 4–10](#page-41-2) [Microsoft logo keys 4–6](#page-37-2) modem [cable 4–16](#page-47-1) [country-specific, adapter 4–17](#page-48-4) *Modem and Networking* [guide](#page-22-3)  [2–7,](#page-22-3) [4–15](#page-46-2) *Modem Command Guidelines (Advanced Users Only)* [2–7,](#page-22-4)  [4–15](#page-46-2) [surge protection 1–7](#page-14-2) [monitor, external \(optional\)](#page-40-4)  connector 4–9 [MultiPort agency approvals label](#page-45-2)  4–14

#### **N**

network [cable 4–16](#page-47-2) *Modem and Networking* [guide](#page-46-2)   $4 - 15$ [RJ-45 jack 4–10](#page-41-3) [surge protection 1–7](#page-14-2) notebook [connecting to external power](#page-10-3)  1–3 [opening 1–4](#page-11-1) [turning on 1–5](#page-12-1) [num lock light 4–4](#page-35-3) number(s) [Product Key 4–14](#page-45-5) [serial 4–14](#page-45-3)

Getting Started **Index–3**

## **O**

[opening the notebook 1–4](#page-11-1) [operating system Product Key](#page-45-5)  number 4–14 [overhead projector connector 4–9](#page-40-4)

#### **P**

[parallel connector 4–9](#page-40-9) [passwords 3–8](#page-31-1) [phone numbers, Compaq 3–7](#page-30-2) [port, infrared 4–12](#page-43-2) *[See also](#page-43-3)* connector(s); jack [power button 4–5](#page-36-1) [power connector, DC 1–3](#page-10-1) power cord [connecting 1–3](#page-10-1) [identifying 4–16](#page-47-3) [surge protection 1–7](#page-14-2) [troubleshooting 3–2](#page-25-3) *[See also](#page-47-3)* cable [power surges 1–7](#page-14-2) [power/standby light 4–3](#page-34-5) [troubleshooting 3–3](#page-26-3) [Product Key number 4–14](#page-45-5) [projector connector 4–9](#page-40-10) [PS/2 connector 4–9](#page-40-5)

#### **R**

[RAM \(Random Access Memory\)](#page-26-4)  3–3 [regional settings 2–1](#page-16-5) regulatory information [Class B designation \(FCC\)](#page-46-2)   $4 - 15$ [MultiPort agency approvals](#page-45-4)  label 4–14

*Regulatory and Safety Notices*  [guide 2–8](#page-23-1) [system label 4–14](#page-45-4) [reset \(emergency shutdown\) 4–5](#page-36-1) [resolution, setting screen 2–1](#page-16-6) [Restore CDs 3–6,](#page-29-1) [4–15](#page-46-5) RJ-11 telephone jack [identifying 4–10](#page-41-6) [modem cable 4–16](#page-47-1) RJ-45 network jack [identifying 4–10](#page-41-3) [network cable 4–16](#page-47-2)

### **S**

[screen resolution, setting 2–1](#page-16-6) [serial number 4–14](#page-45-3) [Setup Compaq Software icon 2–3](#page-18-2) [shutdown, Windows 1–6](#page-13-5) software [accessing Help files in 3–5](#page-28-2) [Acrobat Reader 2–6](#page-21-1) [antivirus 2–2](#page-17-1) [installing optional 2–3](#page-18-2) [regional settings 2–1](#page-16-5) [reinstalling 3–6](#page-29-1) [screen resolution settings 2–1](#page-16-6) [setting up 1–6](#page-13-6) [Windows Product Key Number](#page-45-5)  4–14 *[See also](#page-19-1)* Compaq utilities *Software Guide* [4–15](#page-46-2) Standby [described 3–3](#page-26-2) [exiting 3–3,](#page-26-2) [4–5](#page-36-4) [power/standby light 4–3](#page-34-5) [surge protection 1–7](#page-14-2)

[S-video-out jack 4–10](#page-41-4) [switch, display 4–5](#page-36-3) [system label 4–14](#page-45-4) [system lockup 4–5](#page-36-1)

### **T**

technical support [accessing application Help files](#page-28-2)   $3 - 5$ [accessing Windows Help files](#page-28-2)  3–5 [contacting Compaq 3–7](#page-30-2) [notebook documentation 2–8](#page-23-1) [troubleshooting 3–1](#page-24-3) telephone (RJ-11) jack [identifying 4–10](#page-41-3) [modem cable 4–16](#page-47-1) [telephone numbers, Compaq 3–7](#page-30-2) [time, settting 2–1](#page-16-5) traveling with the notebook *Maintenance, Shipping and Travel* [guide 2–8,](#page-23-3) [4–15](#page-46-2) [MultiPort agency approvals](#page-45-2)  label 4–14 troubleshooting [computer viruses 3–6](#page-29-2) [contacting Compaq 3–7](#page-30-2) [external device problems 3–5](#page-28-3) [Hibernation or Standby](#page-26-2)  problems 3–3 [overheating problems 3–4](#page-27-3) [power problems 3–2](#page-25-4) [Quick Solutions checklist 3–2](#page-25-5) [response problems 3–4](#page-27-4) [software problems 3–6](#page-29-2)

*Troubleshooting* [guide 2–8,](#page-23-4) [4–15](#page-46-2) turning off the notebook [emergency procedures 3–4](#page-27-4) [standard procedures 1–6](#page-13-5) turning on the notebook [standard procedure 1–5](#page-12-1) [troubleshooting 3–2](#page-25-2)

#### **U IISB**

[connectors 4–9](#page-40-8) [utilities, Compaq.](#page-19-1) *See* Compaq utilities

#### **V**

vent(s) [troubleshooting 3–4](#page-27-3) vents [rear panel 4–10](#page-41-7) viruses, computer [protecting against 2–2](#page-17-1) [troubleshooting 3–6](#page-29-2)

#### **W**

Web site [Compaq 3–7](#page-30-3) [Microsoft 3–5](#page-28-4) Windows [Help files 3–5](#page-28-2) [regional settings 2–1](#page-16-5) [screen resolution settings 2–1](#page-16-6) [shut down procedures 1–6](#page-13-5) [Windows application key 4–6](#page-37-1) *Worldwide Telephone Numbers*  [booklet 3–7](#page-30-2)